## **Installing Zoom on iOS**

**1** Find the **App Store** icon on your home screen and open it by tapping on it. It's a blue icon that looks like this:

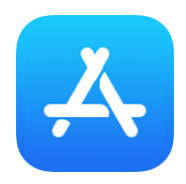

**2** Once the **App Store** has opened, tap on **Search** at the bottom right of the screen.

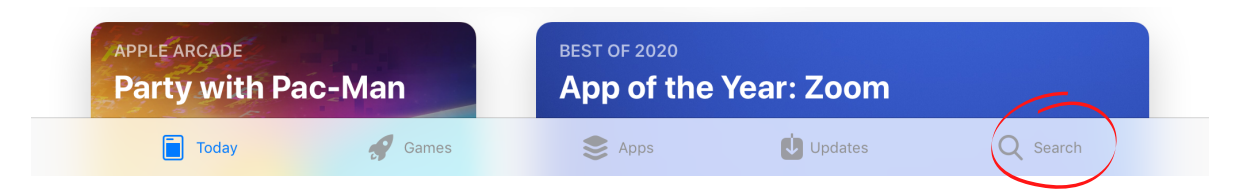

**3** Type in "**Zoom**" then tap on the blue enter key on the keyboard to start searching. If the keyboard doesn't automatically appear tap the grey search bar at the top.

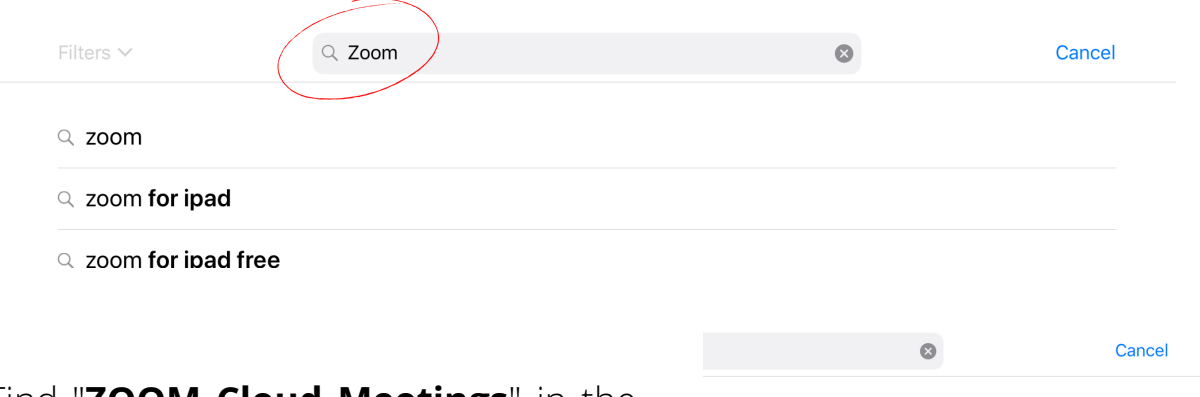

**4** Find "**ZOOM Cloud Meetings**" in the list of results. It should be at the top.

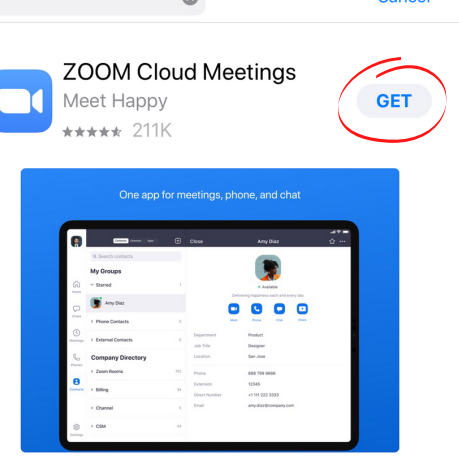

**5** Tap on **GET** to begin downloading and installing the app. Once it's finished **GET** will have changed and now say **OPEN**. Tap **OPEN** to start using Zoom!

> Soulchip soulchip.co.uk

## **Using Zoom for the first time**

The first time you open Zoom you will have to accept and allow a few things before you can join a meeting.

The first thing Zoom will ask you to do is agree to the *Terms of Service* and *Privacy Policy*. You can't use Zoom without agreeing to this, so just tap **I Agree**.

Tapping the underlined words will let you read the full documents if you want to, but hardly anyone does.

In order for other people in a Zoom meeting to hear and see you, Zoom has to ask for your permission to access your devices camera and microphone. It does this with two little pop up messages like these examples.

Tap **OK** on both the messages. You will only have to do this once.

Lastly but just as importantly, when you join a meeting you will be asked to join audio.

If you didn't know, people can join in Zoom meetings using a phone call, and in the setting up stages, you need to tell the app that you'll be using the internet to send your voice. So, choose the '**Call using Internet Audio**' option.

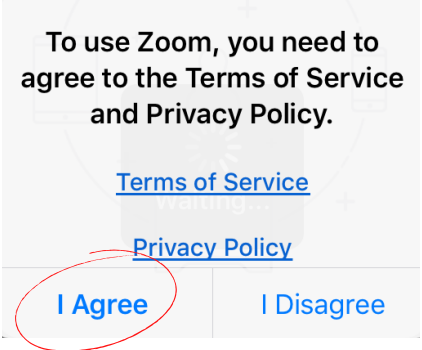

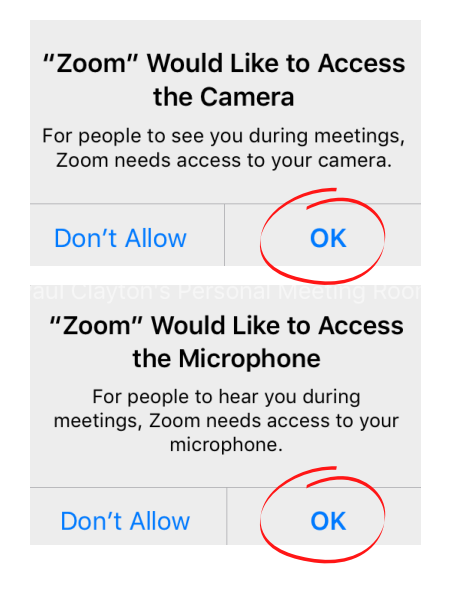

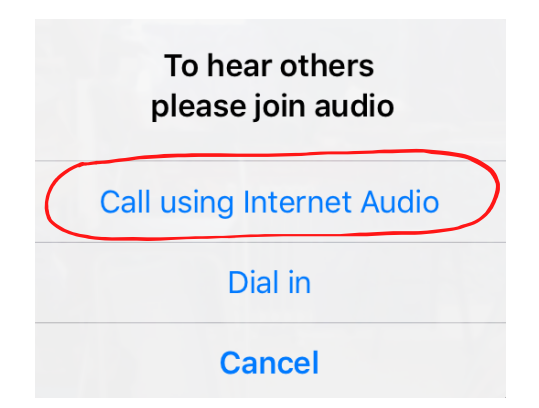

Soulchip soulchip.co.uk